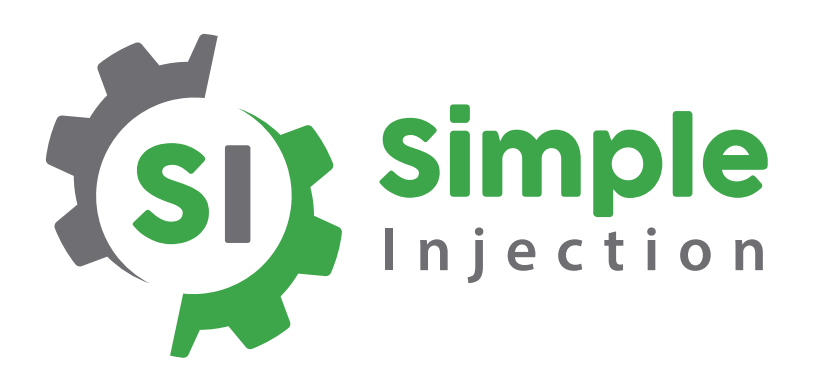

## **Dashboard User Guide**

## **How to Create an Account and Add Your Pump**

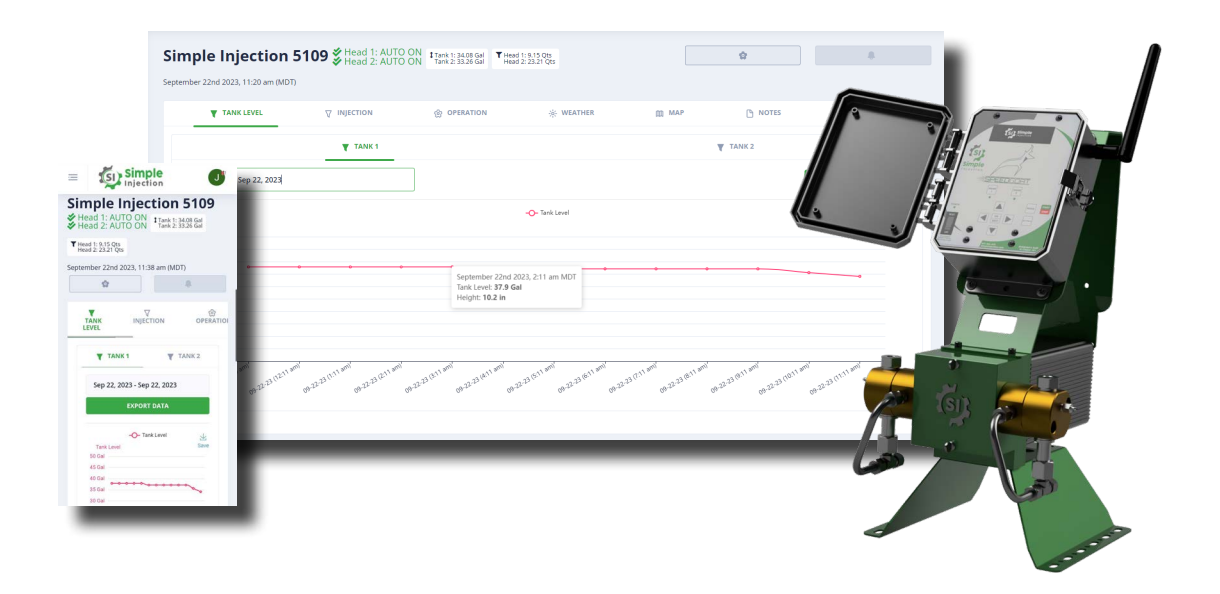

## **Creating an Account**

1. Navigate to the Simple Injection Dashboard by clicking on the **DASHBOARD LOGIN** button at the top of the Simple Injection homepage at **www.simpleinjection.com**

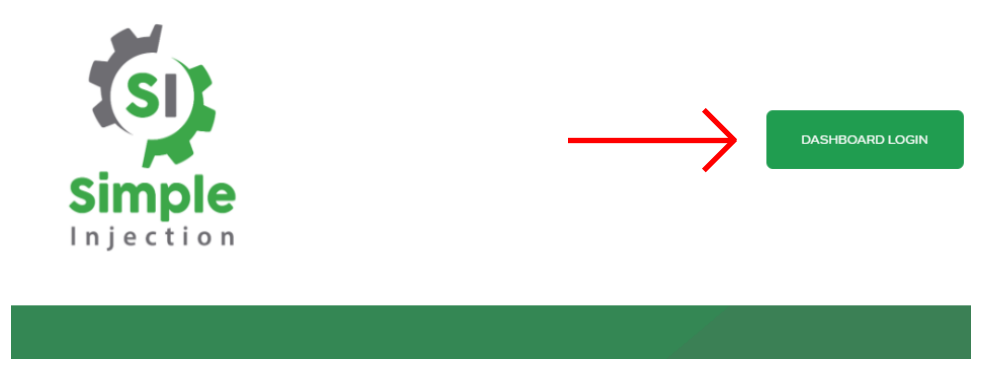

2. Create a new account by clicking the **NEW USER? SIGN UP HERE** button

**Note:** If you already have an account, please:

1) log in by entering your email and password and clicking **LOG IN** or by using your Google Account by clicking **Sign in with Google**

2) After logging in, skip to the **Adding Your Pump to the Dashboard** section of this guide

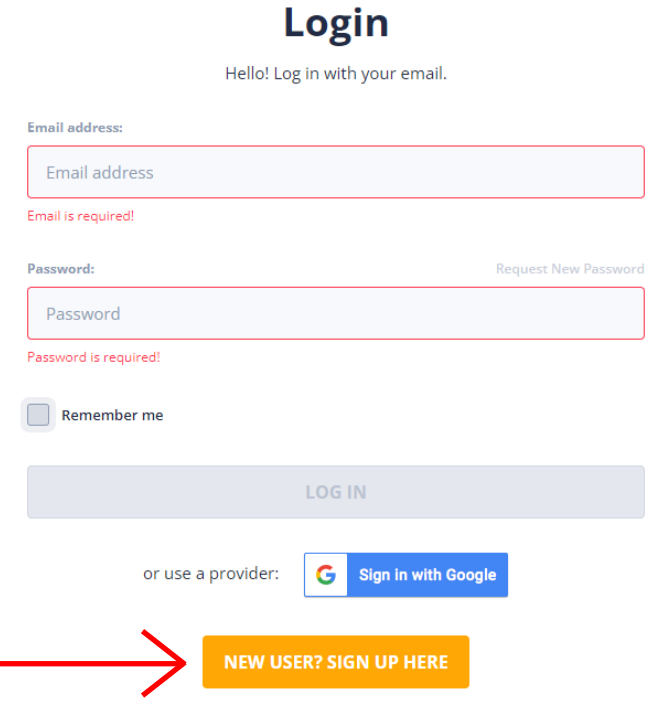

3. Enter the **Name, Email Address, Password, Company, and Address** you would like to use for your account and click the **SIGN UP** button

**Note:** Be sure to remember your email address and password

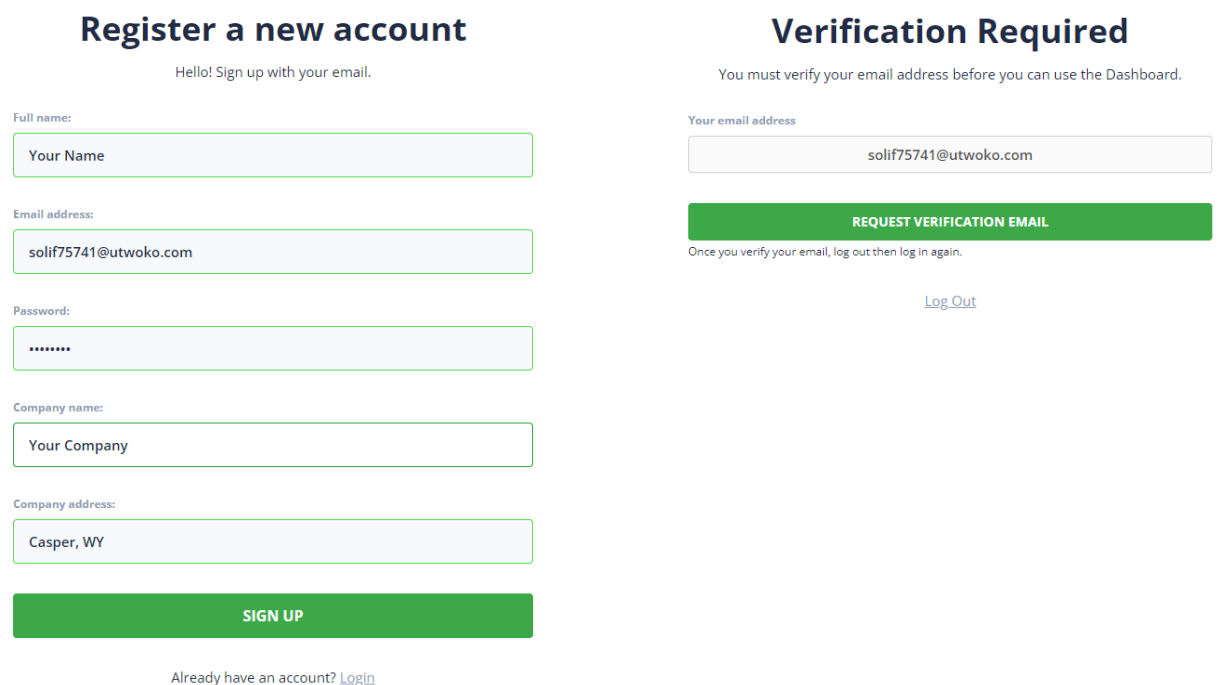

4. Open the inbox to the email address you used for your account and open the email with **Verify your email...** in the subject line

**Note:** The verification email is often sent after a welcome email

**Note:** Be sure to check your spam if you don't see a message in your inbox

5. Click on the link in the email to verify your email address

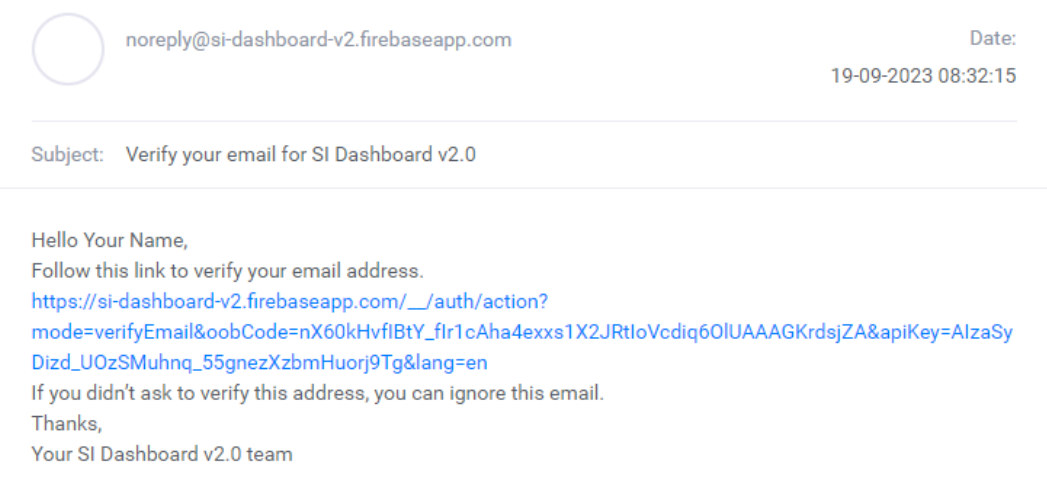

6. You can now return to the Simple Injection Dashboard and log in to your account to add your first pump

## **Adding Your Pump to the Dashboard**

1. After logging in to the Dashboard click on **Device Management** on the left side of the screen

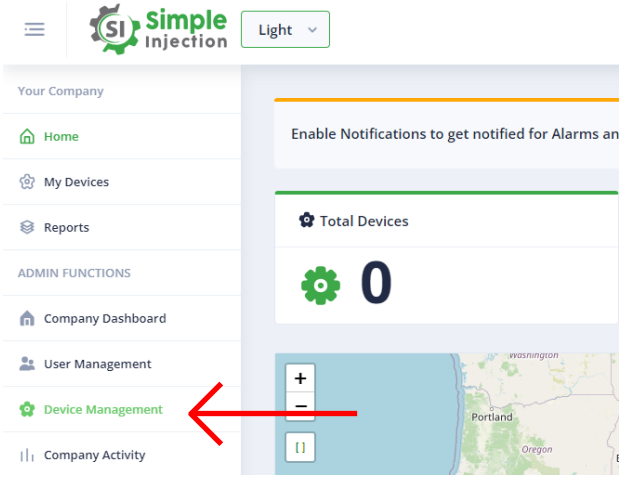

2. To add a new pump click on the **ADD NEW DEVICE** button at the top of the screen

**Note:** To add a new device, you will need the 12 or 15 digit IMEI number located on the inside of the front cover of your pump

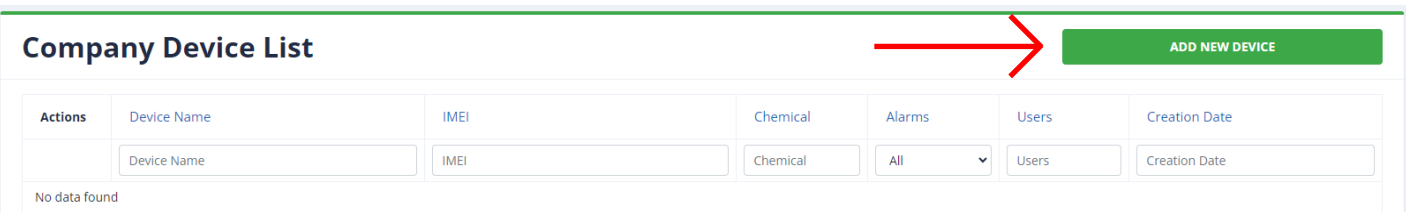

- 3. Enter your **Device Name** and the **IMEI** number of your pump and click **ADD DEVICE**
- 4. Congratulations, your pump is now added to your account
- 5. You can find and select your pump in either **My Devices** or **Device Management** on the left to view and/or control it using the Simple Injection Dashboard
- 6. Repeat the previous steps to add additional pumps

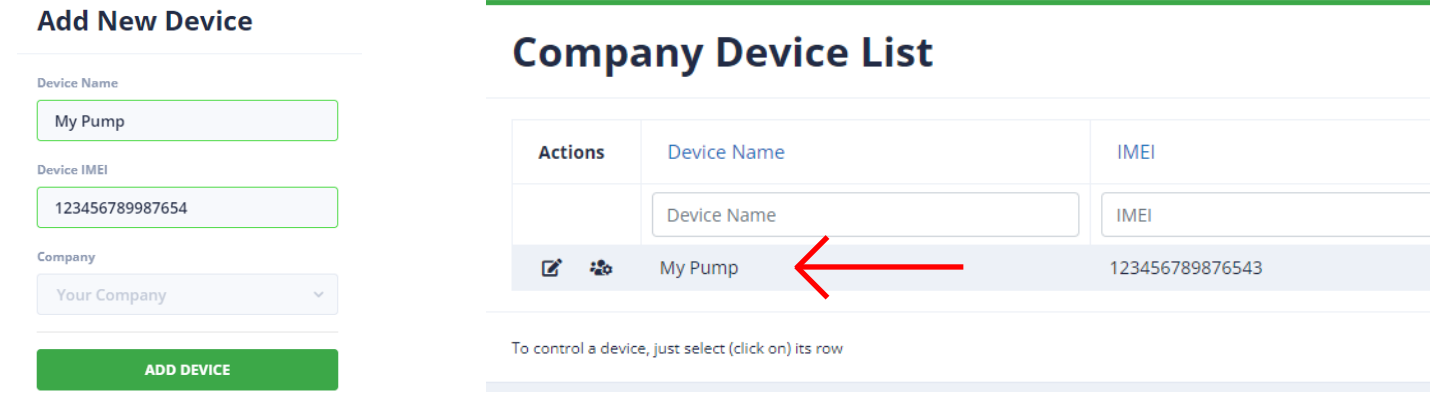